#### aliaha **CISCO**

# Cisco IP Phone 8800 Series Cisco IP Phone 8800 Series Cuick Start Guide

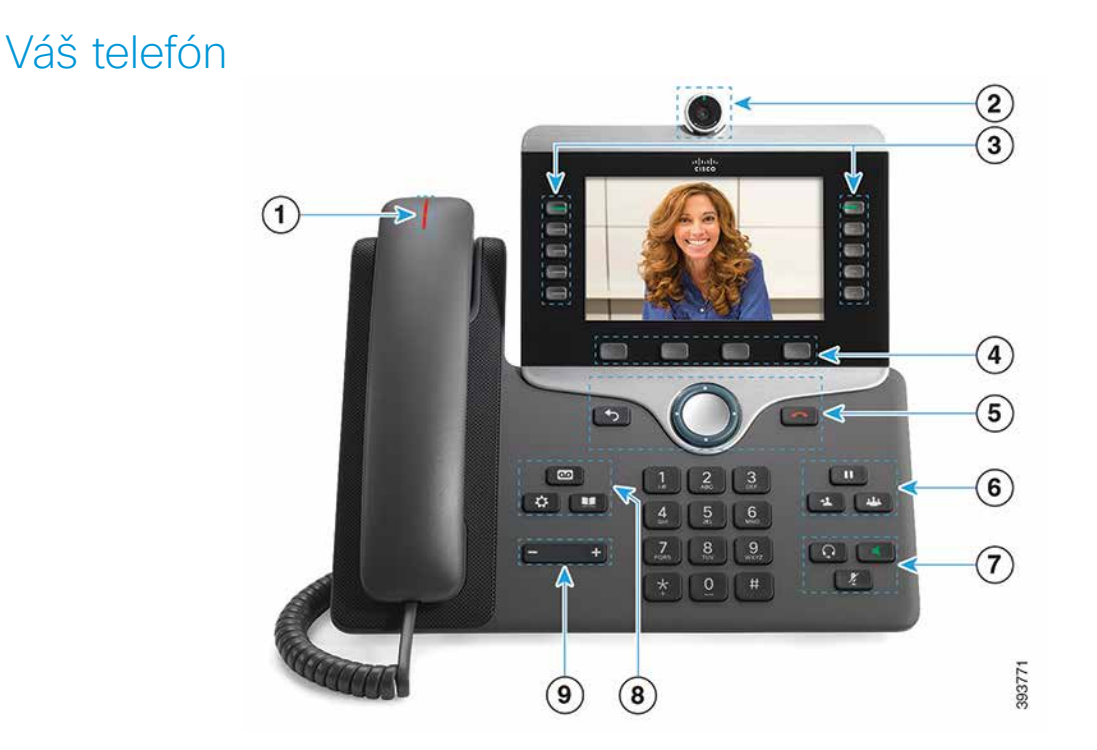

- $\Omega$  Prichádzajúci hovor alebo indikátor hlasovej schránky
- 2 Kamera (Telefón IP Cisco 8845 a 8865)
- 3 Tlačidlá funkcie a relácie
- 4 Funkčné tlačidlá
- <sup>5</sup> Späť, Navigačný panel (prstenec a tlačidlo Vybrať) a Uvoľniť
- 6 Podržať, prepojenie a konferencia
- 7 Náhlavná súprava, reproduktor a stlmiť
- 8 Hlasová schránka, aplikácie a adresár

9 Hlasitosť

# Tlačidlá funkcie a relácie (Normálny režim linky)

Pomocou tlačidiel funkcie (na ľavej strane) môžete zobraziť hovory na linke alebo pristupovať k funkciám. Pomocou tlačidiel relácie (na pravej strane) môžete vykonávať úlohy, ako je pokračovať v podržanom hovore.

Tlačidlá rozsvietením označujú nasledujúce stavy:

- Svieti nazeleno: aktívny hovor
- Bliká nazeleno: podržaný hovor
- x Svieti nažlto: používa sa súkromná linka
- Bliká nažlto: prichádzajúci hovor
- Svieti načerveno: používa sa vzdialená linka
- Bliká načerveno: podržaná vzdialená linka

### Uskutočnenie hovoru

Zadajte číslo a zdvihnite slúchadlo.

# Prijatie hovoru

Stlačte blikajúce žlté tlačidlo linky.

# Podržanie hovoru na linke

- 1. Stlačte tlačidlo Podržať **II**
- 2. Ak chcete pokračovať v podržanom hovore, znova stlačte tlačidlo Podržať.

# Zobrazenie posledných hovorov

- 1. Stlačte tlačidlo Aplikácie
- 2. Vyberte položku Posledné.
- 3. Vyberte linku, ktorú chcete zobraziť.

# Prepojenie hovoru na inú osobu

- 1. Počas hovoru, ktorý nie je podržaný, stlačte tlačidlo Prepojiť **...**
- 2. Zadajte telefónne číslo danej osoby.
- 3. Znovu stlačte tlačidlo Prepojiť.

# Pridanie ďalšej osoby do hovoru

- 1. Počas aktívneho hovoru, ktorý nie je podržaný, stlačte
	- tlačidlo Konferencia
- 2. Stlačte tlačidlo Aktívne hovory a vyberte podržaný hovor.
- 3. Znovu stlačte tlačidlo Konferencia.

# Cisco IP Phone 8800 Series Cisco IP Phone 8800 Series Cuick Start Guide

#### Uskutočnenie hovoru pomocou náhlavnej súpravy

- 1. Pripojte náhlavnú súpravu.
- 2. Na klávesnici zadajte číslo.
- 3. Stlačte tlačidlo Náhlavná súprava .

#### Uskutočnenie hovoru pomocou reproduktoru

- 1. Na klávesnici zadajte číslo.
- 2. Stlačte tlačidlo Reproduktor

#### Stlmenie zvuku

- 1. Stlačte tlačidlo Stlmiť .
- 2. Stlmenie vypnete opätovným stlačením tlačidla Stlmiť.

# Zastavenie videa

(Len Cisco IP Phone 8845 a 8865.)

- 1. Ak chcete zastaviť video, uzávierku kamery otočte proti smeru hodinových ručičiek.
- 2. Ak chcete spustiť video, uzávierku kamery oočte v smere hodinových ručičiek.

### Počúvanie hlasových správ

Stlačte tlačidlo Správy a postupujte podľa hlasových výziev. Ak chcete skontrolovať správy na určitej linke, najprv stlačte tlačidlo príslušnej linky.

#### Presmerovanie všetkých hovorov

- 1. Vyberte linku a stlačte tlačidlo Presmerovať všetky.
- 2. Vytočte číslo, na ktoré chcete hovory presmerovať, alebo stlačte tlačidlo Hlasová pošta.

3. Ak chcete znovu prijímať hovory, stlačte tlačidlo Vyp. presmer..

#### Nastavenie hlasitosti hovoru

Keď sa telefón používa, stláčaním tlačidla Hlasitosť

 doľava alebo doprava môžete nastaviť hlasitosť slúchadla, náhlavnej súpravy alebo hlasného telefónu.

#### Nastavenie hlasitosti zvonenia

Stláčaním tlačidla Hlasitosť **dolí**da **Hran**doľava alebo

doprava môžete nastaviť hlasitosť zvonenia, keď sa telefón nepoužíva.

#### Zmena tónu zvonenia

1. Stlačte tlačidlo Aplikácie

- 2. Vyberte položky Nastavenia > Tón zvonenia.
- 3. Vyberte linku.
- 4. Prejdite zoznam tónov zvonenia. Stlačením tlačidla Prehrať si môžete vypočuť ukážku tónu.
- 5. Stlačte tlačidlo Nastaviť a uložte nastavenie stlačením tlačidla Použiť.

# Nastavenie jasu obrazovky

- 1. Stlačte tlačidlo Aplikácie **18**
- 2. Vyberte Nastavenia > Jas.
- 3. Stlačením navigačného panelu doľava znížite alebo doprava zvýšite jas.
- 4. Stlačte tlačidlo Uložiť.

# Zmena veľkosti písma

- 1. Stlačte tlačidlo Aplikácie
- 2. Vyberte Nastavenia > Veľkosť písma.
- 3. Vyberte veľkosť písma.
- 4. Stlačte tlačidlo Uložiť.

# Spárovanie mobilného zariadenia

(Len IP Phone 8851, 8861 a 8865.)

- 1. Mobilné zariadenie uveďte do rozpoznateľného režimu.
- 2. Na telefóne IP stlačte tlačidlo Applikácie <sup>4</sup>
- 3. Vyberte položky Bluetooth > Pridať zariadenie Bluetooth.
- 4. V zozname dostupných zariadení vyberte mobilné zariadenie, ktoré chcete spárovať.
- 5. Na mobilnom zariadení a telefóne IP overte prístupový kód.
- 6. Po zobrazení výzvy uložte mobilné kontakty a vyberte, či chcete telefónu IP sprístupniť svoje kontakty a históriu hovorov vášho mobilného zariadenia.

### Používateľská príručka

Kompletnú používateľskú príručku nájdete na adrese *http:// www.cisco.com/c/en/us/support/collaboration-endpoints/ unified-ip-phone-8800-series/products-user-guide-list.html.*

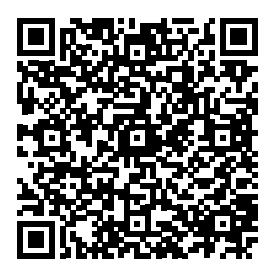

Cisco a logo Cisco sú ochranné známky alebo registrované ochranné známky spoločnosti Cisco a/alebo jej dcérskych spoločností v USA a iných krajinách. Ak si chcete pozrieť zoznam ochranných známok spoločnosti Cisco, prejdite na toto URL prepojenie: www.cisco.com/ go/trademarks. Ochranné známky tretích strán uvedené v tomto dokumente sú majetkom príslušných vlastníkov. Použitie slova partner nenaznačuje partnerský vzťah medzi spoločnosťou Cisco a žiadnou inou spoločnosťou. (1110R)